# **LEARM**

# **Help Document / Training Tutorial**

## **How to Create Sub-Fields from Segmented Fields**

- **1. Add Sub-Fields**: This selection allows the user to add/create a sub-field for a specific field. **Note:** There are several ways to create sub-fields. The following procedures are those recommended.
	- **A.** Pull in a segmented field into the Account Window to be worked on.

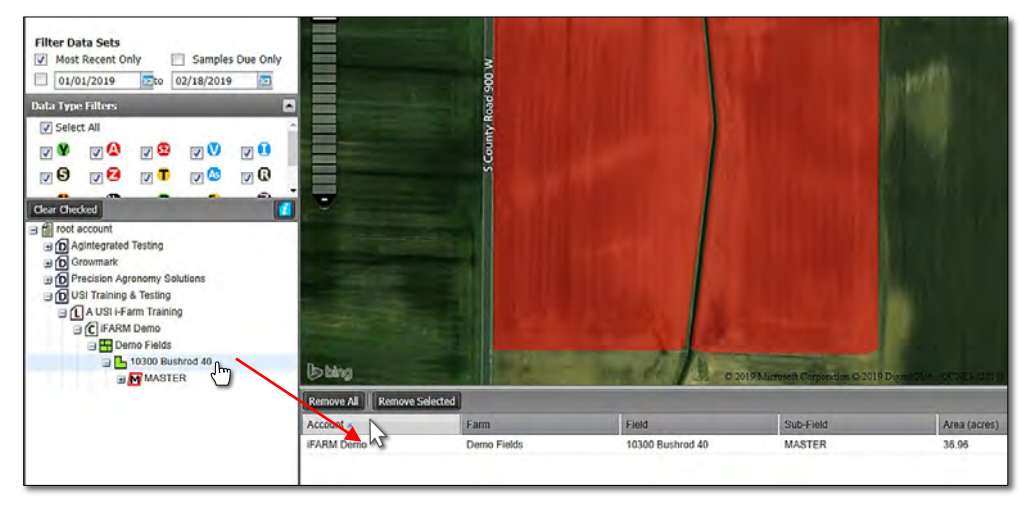

**B.** Click on the **Tools Tab** and select the **Boundary Mode**. The Boundary Mode drop down menu will appear.

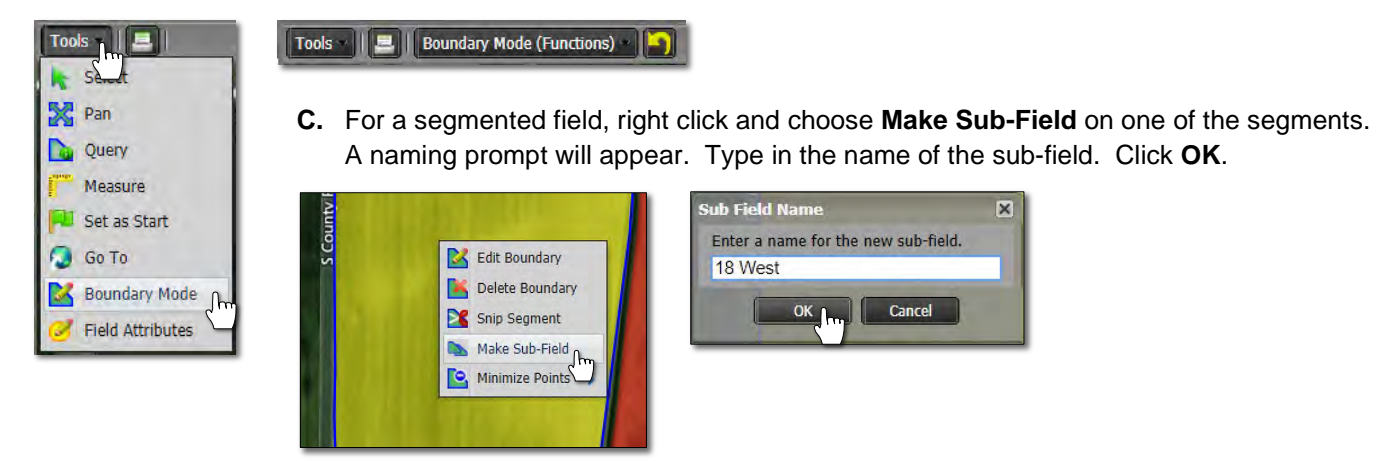

**C.** The sub-field will appear under the Master layer of the field. Any data under the main field is carried under the sub-field as well (but shows only the specific data for the sub-field).

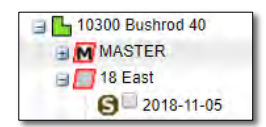

*Note:* Users may have to right click and **Refresh** on the field for the sub-field to appear.

- These sub-fields are treated as their own boundaries and datasets (which can be used in the program for reporting / making recommendations).
- **D.** Repeat this process for the other segment(s).

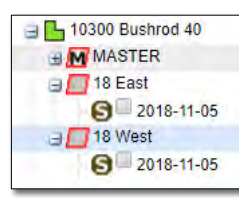

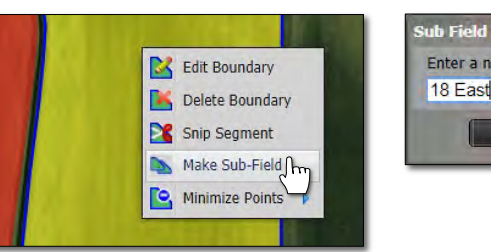

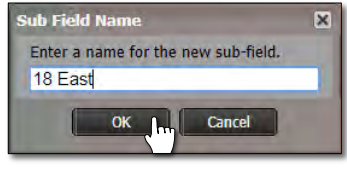

**E.** Users can now remove the Master field from the Account Window. If you wish to save the field with the split, use the Save Boundary function.

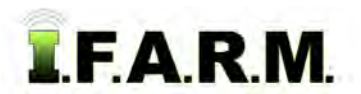

*Creating Sub-Fields from Segmented Fields continued…*

### **2. Viewing Sub-Fields**:

**A.** Drag one (or more) of the sub-fields into the account window.

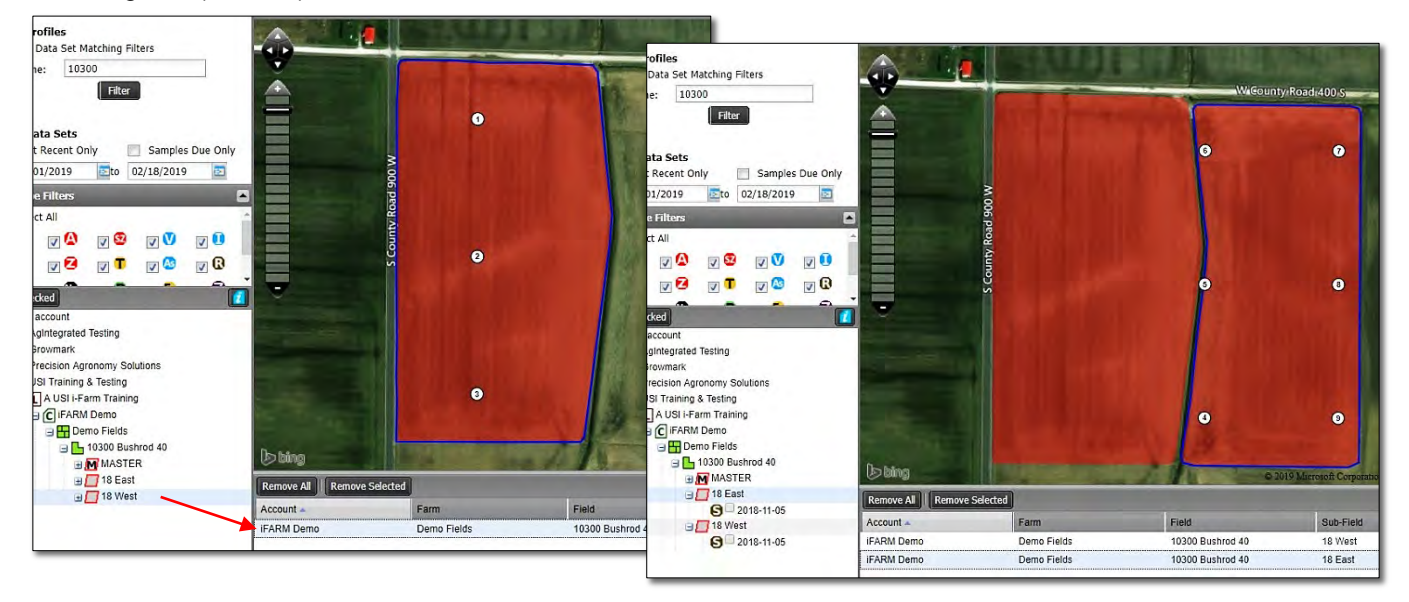

**B.** Users can edit these sub-fields as needed. Be mindful that any edits to sub-fields will not transfer to the Master boundary.

#### **3. Sub-Field Options**:

**A.** Right click on a sub-field to view the options.

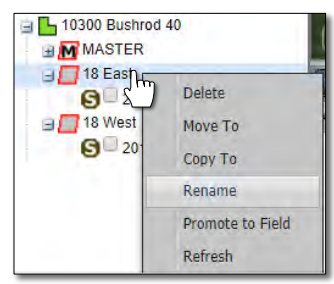

- Sub-fields can be deleted by clicking the Delete option.
- *Disregard the Move To / Copy To options.*
- Sub-fields can be renamed just like regular fields.
- Promote to Field (see separate tutorial).
- Refresh: Forces the tree to populate and could show any new data added / changes.